**TLA5000B Series Logic Analyzer Installation Manual**

This document supports TLA System Software Version 5.6 and above.

#### **Warning**

The servicing instructions are for use by qualified personnel only. To avoid personal injury, do not perform any servicing unless you are qualified to do so. Refer to all safety summaries prior to performing service.

**www.tektronix.com**

**077-2066-02**

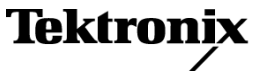

Copyright © Tektronix. All rights reserved. Licensed software products are owned by Tektronix or its subsidiaries or suppliers, and are protected by national copyright laws and international treaty provisions.

Tektronix products are covered by U.S. and foreign patents, issued and pending. Information in this publication supersedes that in all previously published material. Specifications and price change privileges reserved.

TEKTRONIX and TEK are registered trademarks of Tektronix, Inc.

Tektronix, Tek, MagniVu, and iView are registered trademarks of Tektronix, Inc.

#### **Contacting Tektronix**

Tektronix, Inc. 14200 SW Karl Braun Drive P.O. Box 500 Beaverton, OR 97077 USA

For product information, sales, service, and technical support:

- $\blacksquare$  In North America, call 1-800-833-9200.
- Worldwide, visit [www.tektronix.com](http://www.tektronix.com/contact) to find contacts in your area.

#### **Warranty 2**

Tektronix warrants that this product will be free from defects in materials and workmanship for a period of one (1) year from the date of shipment. If any such product proves defective during this warranty period, Tektronix, at its option, either will repair the defective product without charge for parts and labor, or will provide a replacement in exchange for the defective product. Parts, modules and replacement products used by Tektronix for warranty work may be new or reconditioned to like new performance. All replaced parts, modules and products become the property of Tektronix.

In order to obtain service under this warranty, Customer must notify Tektronix of the defect before the expiration of the warranty period and make suitable arrangements for the performance of service. Customer shall be responsible for packaging and shipping the defective product to the service center designated by Tektronix, with shipping charges prepaid. Tektronix shall pay for the return of the product to Customer if the shipment is to a location within the country in which the Tektronix service center is located. Customer shall be responsible for paying all shipping charges, duties, taxes, and any other charges for products returned to any other locations.

This warranty shall not apply to any defect, failure or damage caused by improper use or improper or inadequate maintenance and care. Tektronix shall not be obligated to furnish service under this warranty a) to repair damage resulting from attempts by personnel other than Tektronix representatives to install, repair or service the product; b) to repair damage resulting from improper use or connection to incompatible equipment; c) to repair any damage or malfunction caused by the use of non-Tektronix supplies; or d) to service a product that has been modified or integrated with other products when the effect of such modification or integration increases the time or difficulty of servicing the product.

THIS WARRANTY IS GIVEN BY TEKTRONIX WITH RESPECT TO THE PRODUCT IN LIEU OF ANY OTHER WARRANTIES, EXPRESS OR IMPLIED. TEKTRONIX AND ITS VENDORS DISCLAIM ANY IMPLIED WARRANTIES OF MERCHANTABILITY OR FITNESS FOR A PARTICULAR PURPOSE. TEKTRONIX' RESPONSIBILITY TO REPAIR OR REPLACE DEFECTIVE PRODUCTS IS THE SOLE AND EXCLUSIVE REMEDY PROVIDED TO THE CUSTOMER FOR BREACH OF THIS WARRANTY. TEKTRONIX AND ITS VENDORS WILL NOT BE LIABLE FOR ANY INDIRECT, SPECIAL, INCIDENTAL, OR CONSEQUENTIAL DAMAGES IRRESPECTIVE OF WHETHER TEKTRONIX OR THE VENDOR HAS ADVANCE NOTICE OF THE POSSIBILITY OF SUCH DAMAGES.

#### **Warranty 9(b)**

Tektronix warrants that the media on which this software product is furnished and the encoding of the programs on the media will be free from defects in materials and workmanship for a period of three (3) months from the date of shipment. If any such medium or encoding proves defective during the warranty period, Tektronix will provide a replacement in exchange for the defective medium. Except as to the media on which this software product is furnished, this software product is provided "as is" without warranty of any kind, either express or implied. Tektronix does not warrant that the functions contained in this software product will meet Customer's requirements or that the operation of the programs will be uninterrupted or error-free.

In order to obtain service under this warranty, Customer must notify Tektronix of the defect before the expiration of the warranty period. If Tektronix is unable to provide a replacement that is free from defects in materials and workmanship within a reasonable time thereafter, Customer may terminate the license for this software product and return this software product and any associated materials for credit or refund.

THIS WARRANTY IS GIVEN BY TEKTRONIX WITH RESPECT TO THE PRODUCT IN LIEU OF ANY OTHER WARRANTIES, EXPRESS OR IMPLIED. TEKTRONIX AND ITS VENDORS DISCLAIM ANY IMPLIED WARRANTIES OF MERCHANTABILITY OR FITNESS FOR A PARTICULAR PURPOSE. TEKTRONIX' RESPONSIBILITY TO REPLACE DEFECTIVE MEDIA OR REFUND CUSTOMER'S PAYMENT IS THE SOLE AND EXCLUSIVE REMEDY PROVIDED TO THE CUSTOMER FOR BREACH OF THIS WARRANTY. TEKTRONIX AND ITS VENDORS WILL NOT BE LIABLE FOR ANY INDIRECT, SPECIAL, INCIDENTAL, OR CONSEQUENTIAL DAMAGES IRRESPECTIVE OF WHETHER TEKTRONIX OR THE VENDOR HAS ADVANCE NOTICE OF THE POSSIBILITY OF SUCH DAMAGES.

# **Table of Contents**

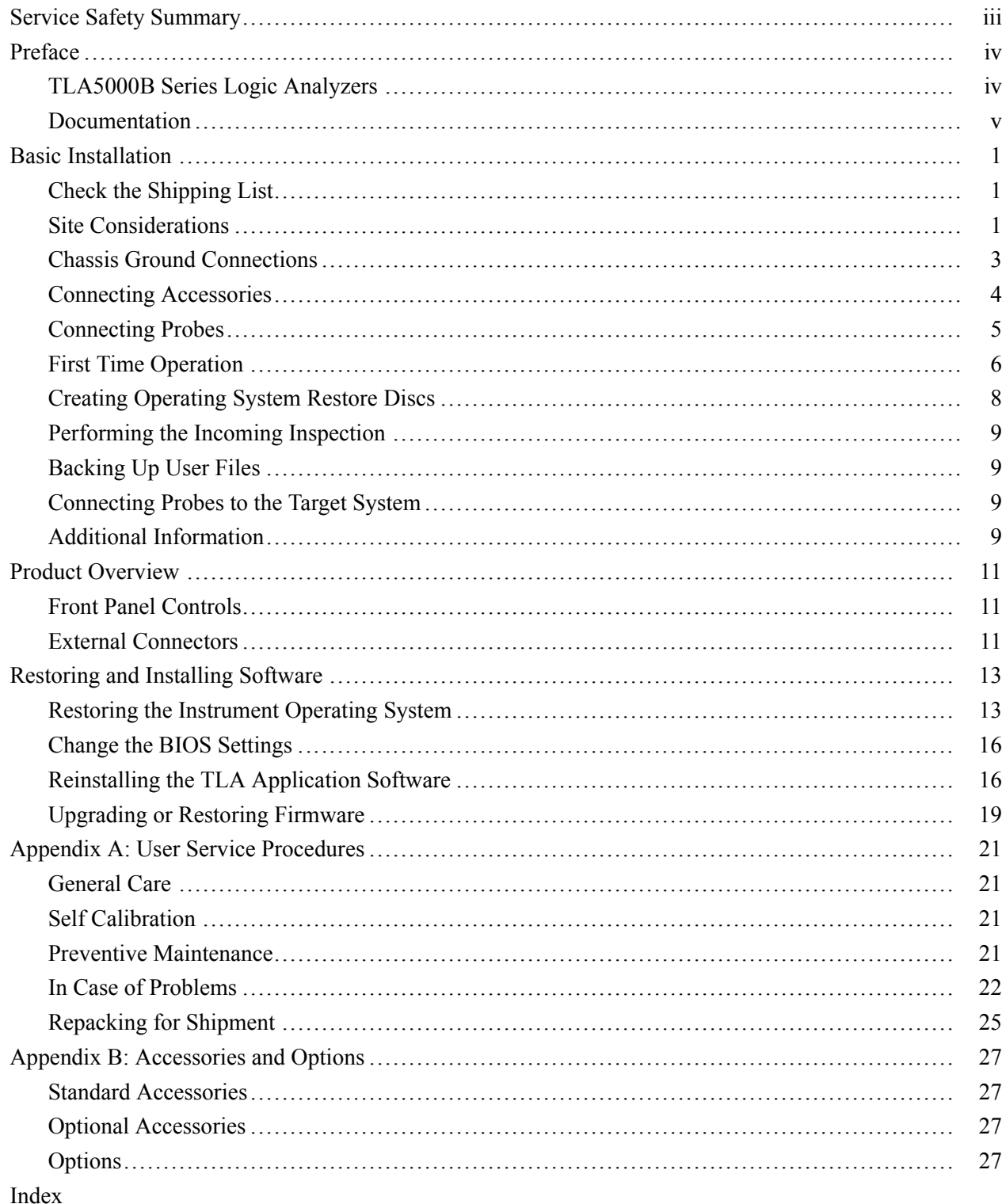

# **List of Figures**

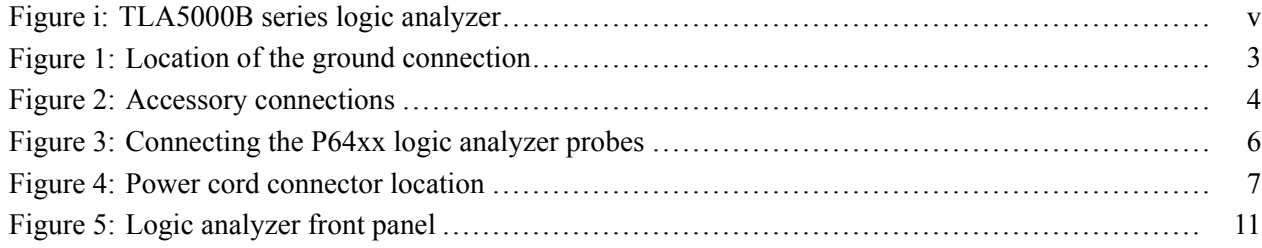

# **List of Tables**

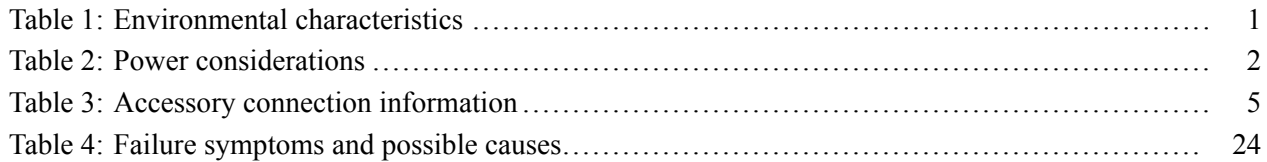

# <span id="page-6-0"></span>**Service Safety Summary**

Only qualified personnel should perform service procedures. Read this *Service Safety Summary* and the *General Safety Summary* before performing any service procedures. The *General Safety Summary* can be found in the *Tektronix Logic Analyzer Family Product Safety & Compliance Instructions* (Tektronix part number 071-2591-xx).

**Do Not Service Alone.** Do not perform internal service or adjustments of this product unless another person capable of rendering first aid and resuscitation is present.

**Disconnect Power.** To avoid electric shock, switch off the instrument power, then disconnect the power cord from the mains power.

**Use Care When Servicing With Power On.** Dangerous voltages or currents may exist in this product. Disconnect power, remove battery (if applicable), and disconnect test leads before removing protective panels, soldering, or replacing components.

To avoid electric shock, do not touch exposed connections.

# <span id="page-7-0"></span>**Preface**

This manual contains all information needed to install your Tektronix logic analyzer and related accessories.

To prevent personal injury or damage, consider the following requirements before starting service:

- $\mathcal{L}_{\mathcal{A}}$ The procedures in this manual should be performed only by qualified service personnel.
- Read the *General Safety Summary* and *Service Safety Summary* found in the  $\mathcal{L}_{\mathcal{A}}$ *Tektronix Logic Analyzer Family Product Safety & Compliance Instructions* (Tektronix part number 071-2591-xx).

Be sure to follow all warnings, cautions, and notes in this manual.

#### **TLA5000B Series Logic Analyzers**

The TLA5000B series logic analyzers consist of portable logic analyzer mainframes, which differ by channel width, and all of the accessories and supports that are used with them. The logic analyzers are built on the Microsoft Windows operating system, which allows you to install any PC-compatible, third-party hardware and software on the instrument.

Because the instrument can operate in a network environment, Microsoft recommends the following:

- п Use an Internet firewall.
- $\mathbb{R}^n$ Install operating system updates regularly.
- $\mathcal{L}_{\mathcal{A}}$ Use up-to-date antivirus software.

<span id="page-8-0"></span>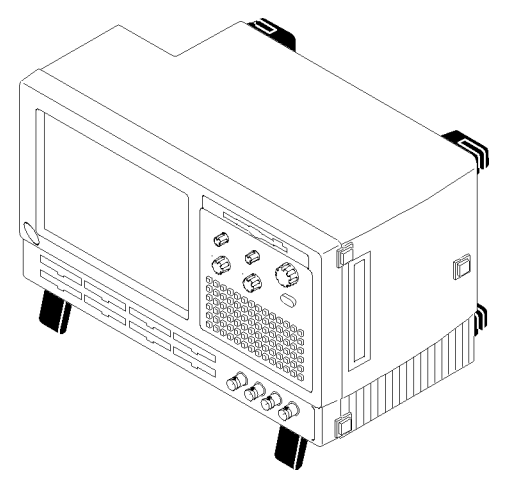

**Figure i: TLA5000B series logic analyzer**

## **Documentation**

The following table lists related documentation available for your logic analyzer. The documentation is available on the TLA Documentation CD and on the Tektronix Web site (www.tektronix.com/manuals).

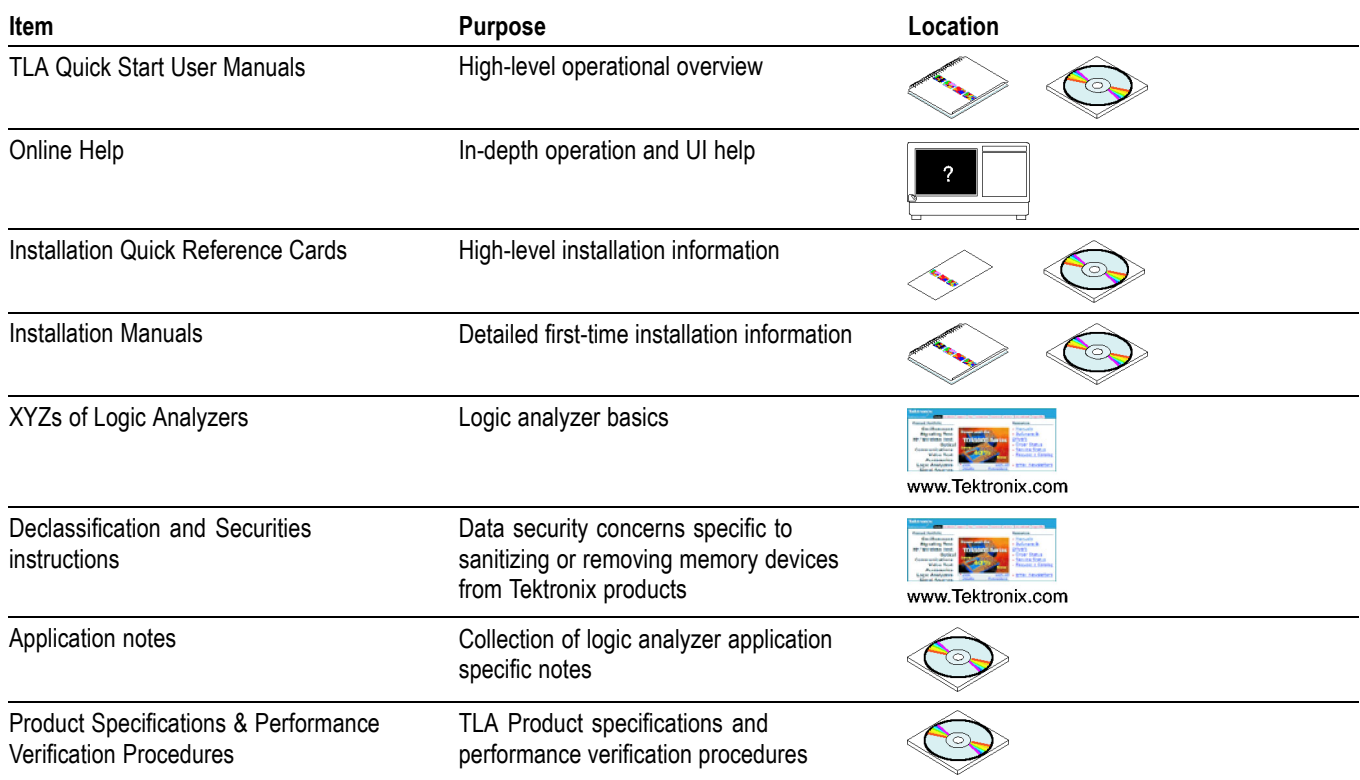

#### **Related Documentation**

#### **Related Documentation (cont.)**

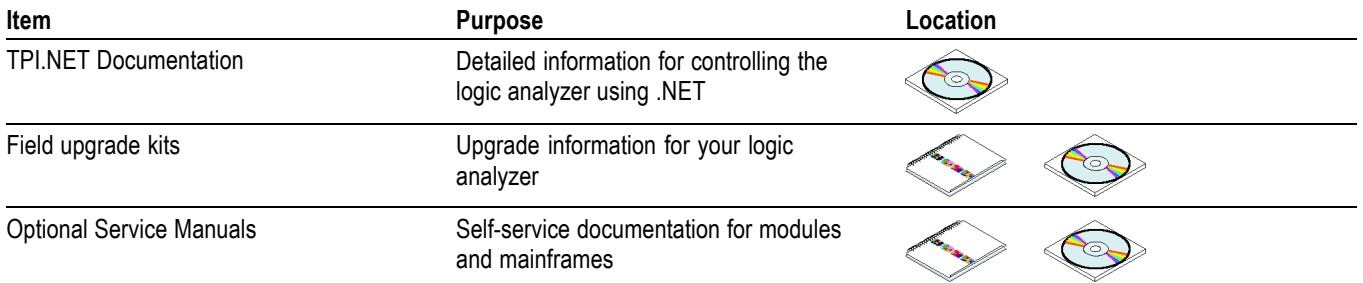

# <span id="page-10-0"></span>**Basic Installation**

This chapter describes all of the steps needed to install your Tektronix logic analyzer and its related accessories.

### **Check the Shipping List**

Check that you have received all of the parts of your logic analyzer using the shipping list. Also check the following:

- L. That you have the correct power cords for your geographical area.
- $\mathcal{L}_{\mathcal{A}}$ That you have backup copies of the installed software. Store the backup software in a safe location where you can easily retrieve the software for maintenance.
- $\mathcal{L}_{\mathcal{A}}$ That you have all the standard and optional accessories that you ordered.

Fill out and return the customer registration card that is packaged with this manual.

### **Site Considerations**

Read this section before installing the logic analyzer. This section describes site considerations, power requirements, and ground connections for your logic analyzer.

#### **Table 1: Environmental characteristics**

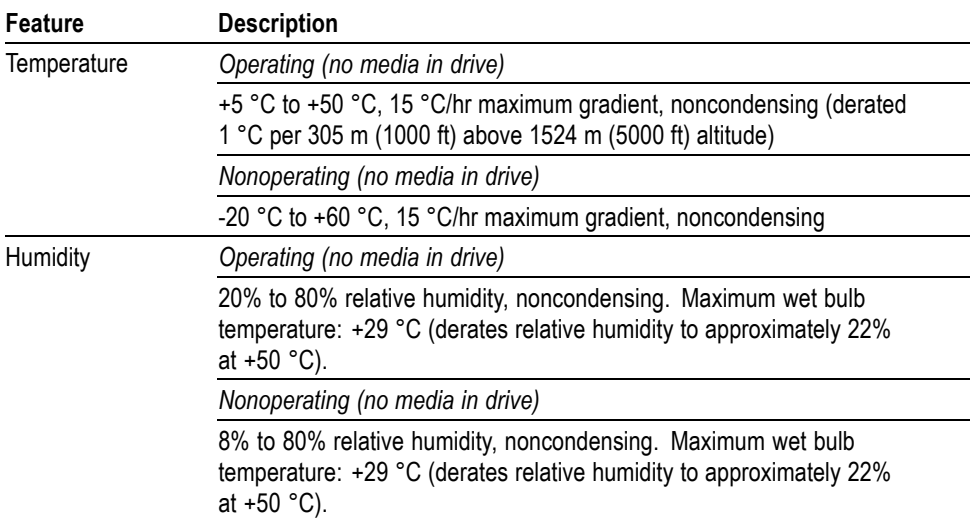

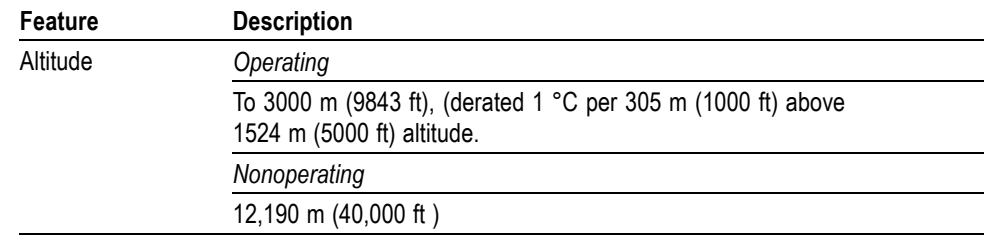

#### <span id="page-11-0"></span>**Table 1: Environmental characteristics (cont.)**

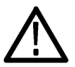

*CAUTION. Allow a 5.1 cm (2 in) clearance around the top, back, and sides of the instrument to ensure proper cooling. Inadequate clearances can cause the instrument to overheat and shut down.*

#### **Table 2: Power considerations**

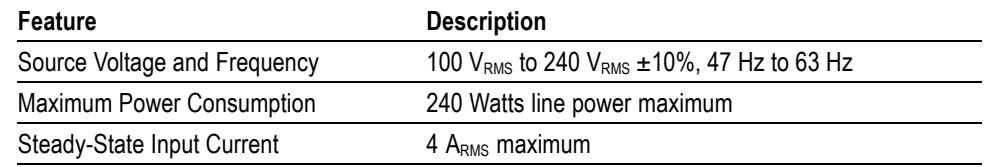

You can use the logic analyzer on a bench or on a cart in the normal position (on the bottom feet).

### <span id="page-12-0"></span>**Chassis Ground Connections**

Use the chassis ground connections to connect the grounds of the target system (system-under-test) to the logic analyzer to ensure a common ground connection between instruments. (See Figure 1.)

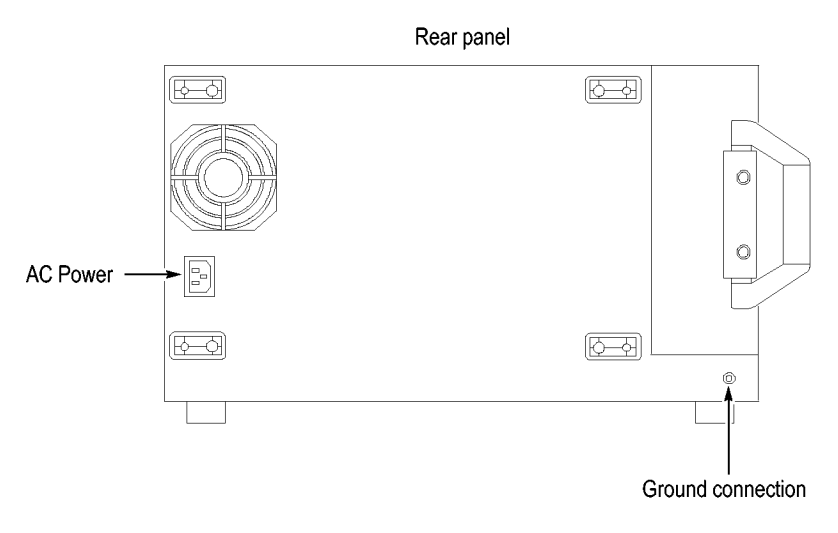

**Figure 1: Location of the ground connection**

# <span id="page-13-0"></span>**Connecting Accessories**

After installing the mainframe, you can connect accessories such as an external monitor, keyboard, and printer. Connect the accessories to the side of the instrument; depending on your model, the number of connectors and locations may differ. (See Figure 2.)

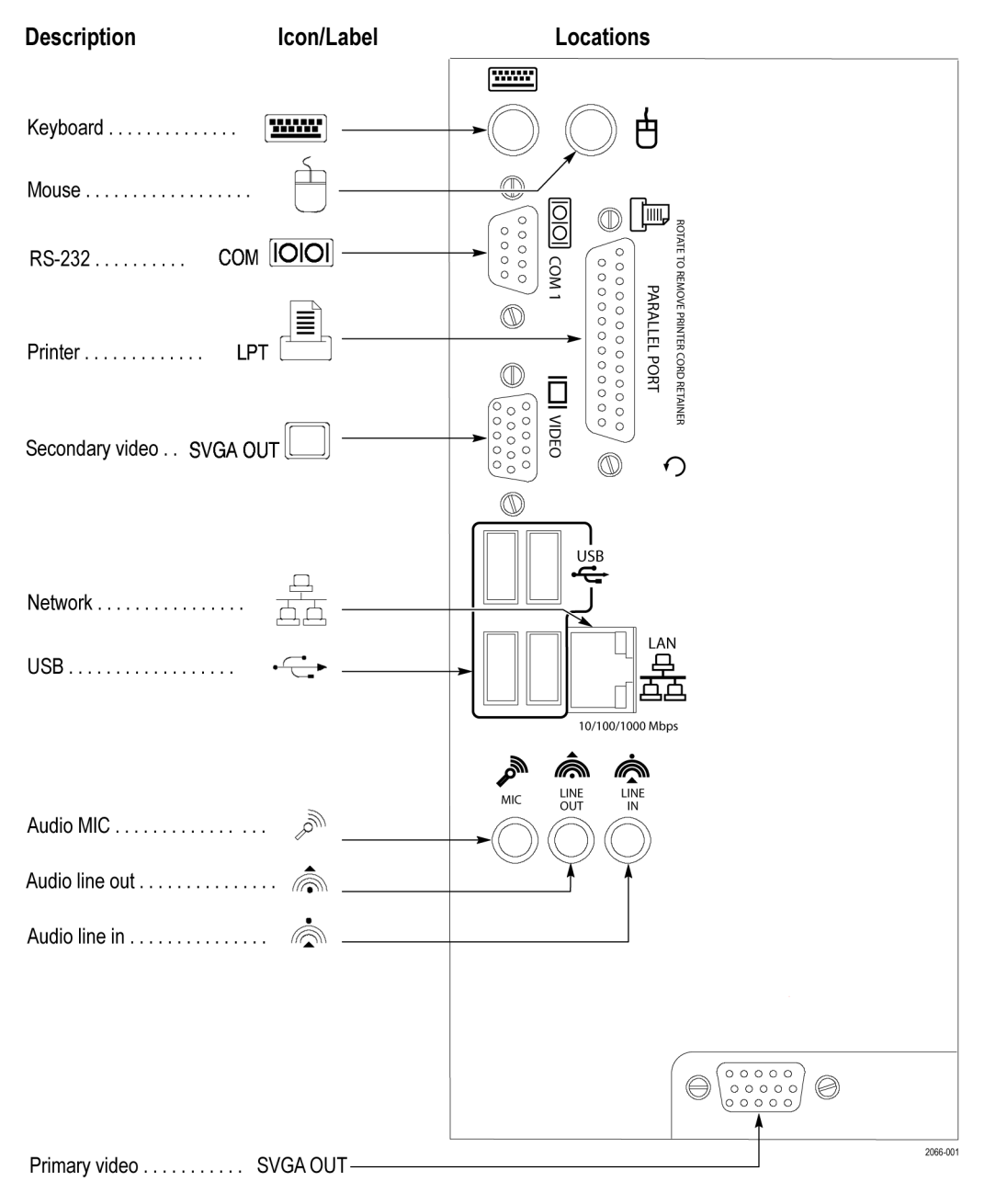

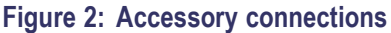

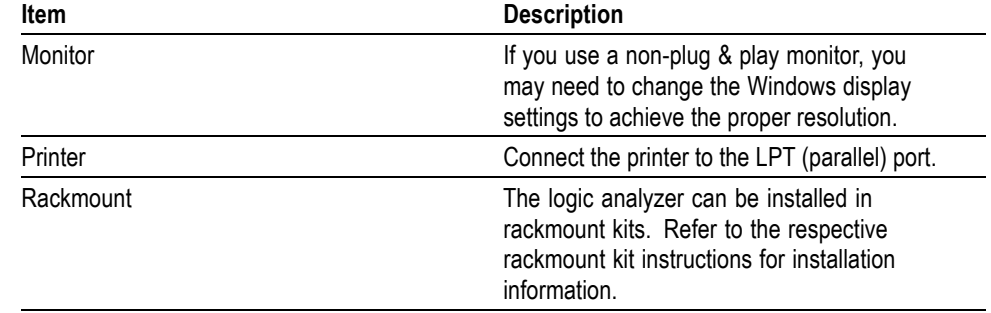

#### <span id="page-14-0"></span>**Table 3: Accessory connection information**

#### **Connecting Probes**

After you have connected all the accessories, you can connect the probes to the instrument. Refer to the appropriate section for your instrument.

For additional information on the individual probes, refer to the instructions that accompanied your probes.

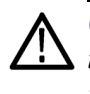

*CAUTION. When attaching the probe to the logic analyzer, you must use care to tighten probe screws evenly until they are snug. First slightly tighten screws, then snug each screw to 4 in-lbs (max). Undertightening the probe screws can result in intermittent performance. Over tightening can result in stripped screws.*

Connect the logic analyzer probes and the optional retaining brackets as shown. [\(See Figure 3.\)](#page-15-0)

<span id="page-15-0"></span>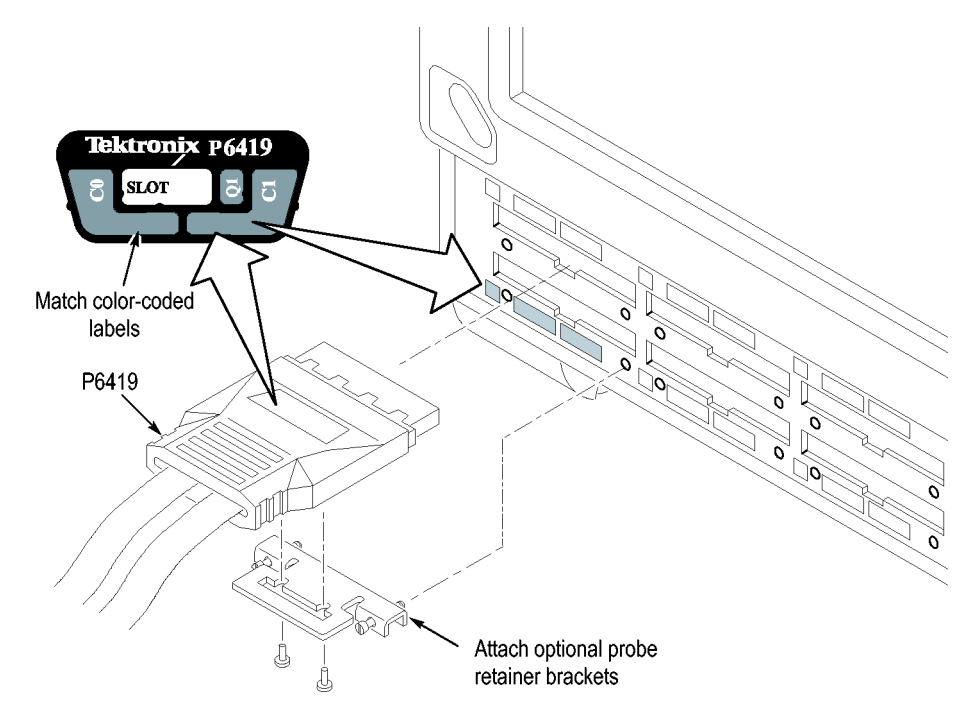

**Figure 3: Connecting the P64xx logic analyzer probes**

# **First Time Operation**

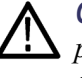

*CAUTION. Connect the keyboard, mouse, and other accessories before applying power to the logic analyzer. Connecting the accessories after turning on the logic analyzer can damage the accessories.*

<span id="page-16-0"></span>Follow these steps to turn on the logic analyzer for the first time:

- **1.** Connect the power cord. (See Figure 4.)
- **2.** If you have an external monitor, connect the power cord and turn on the monitor.

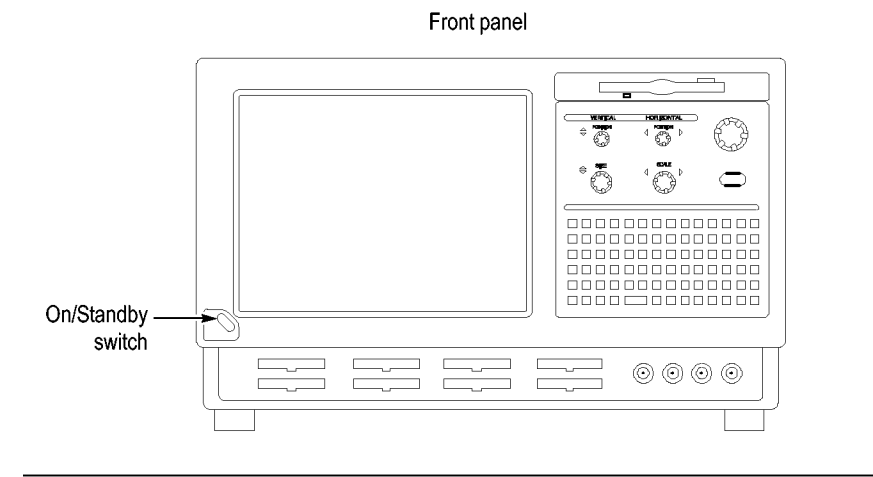

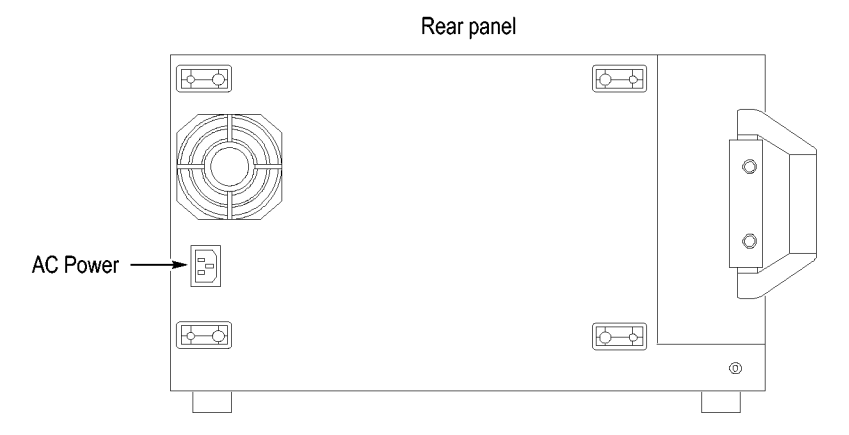

#### **Figure 4: Power cord connector location**

- **3.** Turn on the logic analyzer as follows:
	- **a.** Press the On/Standby switch on the front of the instrument to turn on the logic analyzer. (See Figure 4.)
	- **b.** Wait for the logic analyzer to complete power-on self-tests and start Windows.

# <span id="page-17-0"></span>**Creating Operating System Restore Discs**

The instrument does not ship with an operating system restore disc. Use the following procedure to create a set of discs that enable you to restore the operating system if the need arises.

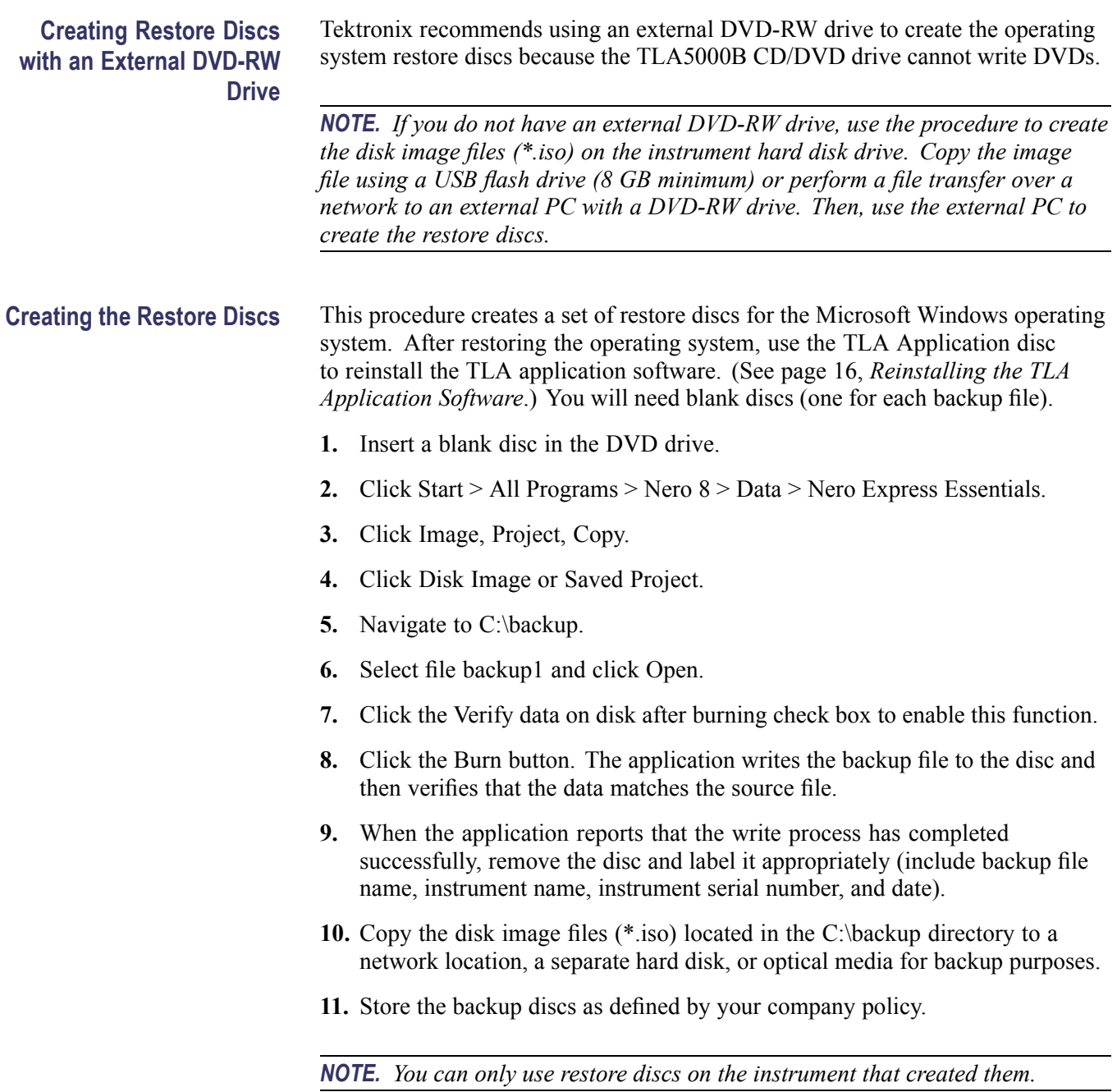

#### <span id="page-18-0"></span>**Performing the Incoming Inspection**

Incoming inspection consists of verifying the basic operation of the logic analyzer. The power-on diagnostics check the basic functionality. The diagnostics run every time you turn on the logic analyzer.

You can also verify more detailed functionality by running the self-calibration and extended diagnostics.

*NOTE. Allow the mainframe to warm up for 30 minutes before running the self-calibration.*

To run self-calibration and diagnostics, perform the following:

- **1.** Disconnect any probes that are attached to the input connectors.
- **2.** From the System menu, select Calibration and Diagnostics.
- **3.** Run the self-calibration, and then run the extended diagnostics by selecting the proper tab. Results of the tests display on the individual property pages.

**Checking the Logic Analyzer Probes (Optional)** Connect the logic analyzer probes to a signal source and (if necessary) adjust the threshold levels for the probes to acquire the signals. Use the threshold and activity indicators in the LA Setup window to verify signal activity at the probe tips.

#### **Backing Up User Files**

Back up your user files regularly. Use the Windows back up tools or copy the files to another media. Always keep a backup copy of files that you access regularly.

#### **Connecting Probes to the Target System**

The logic analyzer connects to the target system through probes. The logic analyzer probes allow you to connect to the target system in several different ways. For probe-specific connection details, refer to the appropriate probe instruction manual or browse the Tektronix Web site.

#### **Additional Information**

For detailed information on using the logic analyzer refer to the TLA online help.

**Release Notes.** To access the Logic Analyzer Release Notes, click Start > Programs > Tektronix Logic Analyzer > TLA Release Notes.

# <span id="page-20-0"></span>**Product Overview**

This chapter briefly describes the product controls and connectors of the logic analyzers. Refer to the online help for detailed operating information for the logic analyzers.

### **Front Panel Controls**

You can use the front panel controls to operate the logic analyzer. You can also attach an external keyboard, monitor, and mouse to operate the logic analyzer.

You can use the front panel keys as an alternative to an external keyboard. Most keys and key combinations are available using the front panel. (See Figure 5.)

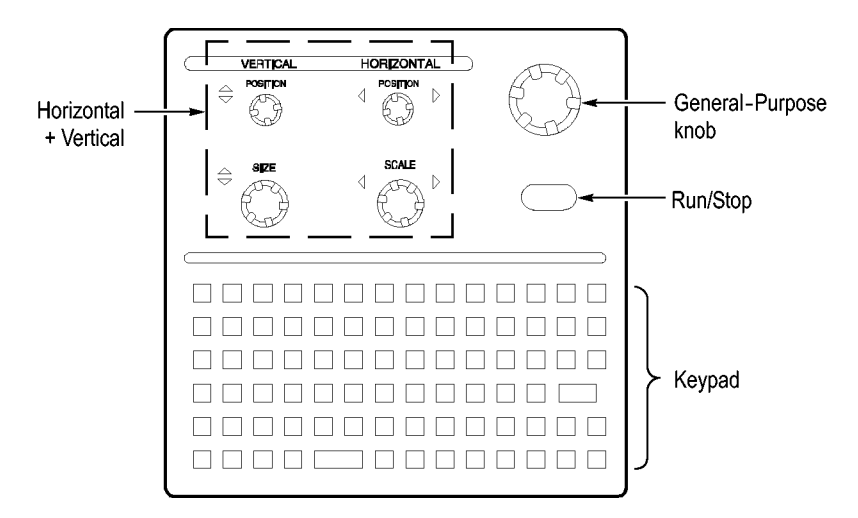

**Figure 5: Logic analyzer front panel**

#### **External Connectors**

Use the external connectors on the rear panel of the logic analyzer to connect external accessories. (See Figure 2 on page [4.\)](#page-13-0)

Use the four front panel BNC connectors to send signals between the logic analyzer and other instruments. For example, use the iView cable to connect the logic analyzer to an oscilloscope.

# <span id="page-22-0"></span>**Restoring and Installing Software**

Most of the software comes factory-installed when you receive your logic analyzer. Refer to this section if you need to reinstall the operating system and the TLA application software. These instructions refer only to reinstalling the application software and operating system. This section also provides information on installing related logic analyzer software on a PC for remote operation or for offline applications.

*NOTE. If you install or reinstall software on a remote PC, make sure that the software version matches that of the main application on the logic analyzer.*

### **Restoring the Instrument Operating System**

You can restore the instrument operating system from either a file on the instrument hard disk drive or from the set of instrument restore discs. (See page [8,](#page-17-0) *[Creating Operating System Restore Discs](#page-17-0)*.) The preferred restore method is to use the hard disk restore file.

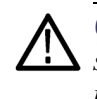

*CAUTION. Restoring the operating system reformats the hard disk drive. All saved data will be lost. If possible, save important files to external media before restoring the operating system.*

**Restoring the Operating System from the Instrument Hard Disk** The instrument contains an operating system restore file on a separate partition of the hard drive.

**1.** Restart the instrument. During the startup process, you will see the following message at the top of the screen:

Starting Acronis Loader... press F5 for Acronis Startup Recovery Manager

- **2.** Repeatedly press the F5 key until the Acronis True Image Tool opens. There is a short delay from the time the message appears until the instrument proceeds with the normal instrument startup. If the instrument does not open the Acronis application, power off the instrument, and then power on the instrument and try again.
- **3.** Click Restore.
- **4.** In the Confirmation dialog box, click Yes to restore the instrument operating system, or No to exit the restore process. The restore process takes approximately 30 minutes; the actual time depends on the instrument configuration.
- **5.** When prompted, read and accept the end-user license agreement (EULA).
- **6.** Click Next and then configure your regional settings, as needed.
- **7.** Click Next.

The instrument will apply the settings and then restart.

**8.** After the instrument restarts, reinstall the TLA Application software. [\(See](#page-25-0) page [16](#page-25-0), *[Reinstalling the TLA Application Software](#page-25-0)*.)

#### **Restoring the Operating System from the Restore Discs**

You can only use the restore discs on the instrument that created them.

*NOTE. This procedure requires that the DVD drive is set as the first startup device (this is the default setting). If necessary, you can change the startup setting. [\(See](#page-25-0) page [16, Change the BIOS Settings.\)](#page-25-0)*

- **1.** Insert restore disc 1 into the instrument DVD drive.
- **2.** Restart the instrument. The restore software opens automatically if the DVD drive is the first startup device. If the DVD drive is not the first startup device, you need to enable it as the first startup device before performing a restore from the restore discs.
- **3.** Click Restore.
- **4.** In the Confirmation dialog box, click Yes to restore the operating system and instrument application, or No to exit the restore process.
- **5.** When the restore process is completed, remove the restore disc and restart the instrument.

*NOTE. Remove the restore disc before restarting the instrument. Otherwise the instrument will not start properly.*

- **6.** When prompted, read and accept the end-user license agreement (EULA).
- **7.** Click Next and then configure your regional settings, as needed.
- **8.** Click Next.

The instrument will apply the settings and then restart.

**9.** After the instrument restarts, reinstall the TLA Application software. [\(See](#page-25-0) page [16](#page-25-0), *[Reinstalling the TLA Application Software](#page-25-0)*.)

#### <span id="page-25-0"></span>**Change the BIOS Settings**

Before reinstalling the operating system, you may need to change the BIOS settings to enable starting the logic analyzer from the DVD drive.

- **1.** For TLA5000B instruments (serial numbers below B050000), restart the instrument, press function key F2 repeatedly to enter the BIOS setup, and then go to the Boot menu.
- **2.** For TLA5000B instruments (serial numbers above B050000), restart the instrument, press the Delete key repeatedly to enter the BIOS setup, and then go to Advanced BIOS Features.
- **3.** Follow the on-screen instructions to change the settings so that the CD/DVD drive is before the hard disk drive in the boot order.
- **4.** Save the settings by pressing function key F10 and confirm that you want to save the new settings.

### **Reinstalling the TLA Application Software**

Complete the following steps to reinstall the latest version of the TLA application software. Use these steps as a first resort to recovering from application software problems. If you still experience problems you may have to restore the operating system. (See page [13,](#page-22-0) *[Restoring the Instrument Operating System](#page-22-0)*.)

When using this procedure with the logic analyzer you will be asked to log on as Administrator. The logic analyzer is initially set up to automatically log on as Administrator (with no password) so you may not see the login prompt. If the network setups have been changed on your instrument, make sure that you log on as Administrator or as a user who has administrator privileges. Failure to do so can prevent the software upgrade from completing successfully.

- **1.** Log on to the instrument as Administrator and quit any applications.
- **2.** Insert TLA Application Software (CD 1 of 2) into the CD drive.
- **3.** Browse to the TLA Application software folder on the CD and run the Setup.exe program.
- **4.** Follow the on-screen instructions.

If you have an older version of the software on the hard disk, the installation program will detect it and ask if you want to remove it. Follow the on-screen instructions to remove the software, answering "Yes" to any prompts. Restart the instrument when prompted. Repeat Step 3 to reinstall the software.

#### <span id="page-26-0"></span>**Installing the TLA Application Software on a PC**

You can install the TLA application software on a PC for the following purposes:

- Ē. Run the TLA application software in the Offline mode.
- П Control a logic analyzer with the same TLA Application Software over a network.

**Third-Party Software.** To use all of the features of the TLA application software on your PC, you must install additional third-party software. The following third-party software is available on the TLA Application Software CD V5.0, or higher:

- The NI-GPIB-USB software allows you to use the iView software with your PC.
- п The SnagIt software is useful for copying screen shots of logic analyzer data for use with other applications.

*NOTE. Several third-party software applications are included to use with your logic analyzer. These applications may include software license agreements. Be sure to abide by those license agreements.*

**Install the NI-GPIB-Software.** Complete the following steps to install the third-party software on your PC:

- **1.** Install the first TLA Application Software CD in the CD drive.
- **2.** Browse to the NI-GPIB-USB folder on the CD and run the Setup.exe program.
- **3.** Follow the on-screen instructions and note the items below:
	- When prompted, select the **Typical** installation option.
	- When the Add GPIB wizard appears, select **GPIB-USB-B**.
	- After restarting the instrument, the NI-488.2 Getting Started wizard displays. This is not needed; select **Do not show at Windows startup**.
	- When you first connect the iView cable, the instrument will detect the new hardware. Select **Install the software automatically (Recommended)**.

**Install the SnagIt Software.** Complete the following steps to install the SnagIt software on your PC:

- **1.** Browse to the SnagIt folder on the CD and run the Setup.exe program.
- **2.** Follow the on-screen instructions.

<span id="page-27-0"></span>**Install the TLA Application Software.** Browse to the TLA Application software folder on the CD and run the Setup.exe program. Follow the on-screen instructions to install the TLA application software.

If you have an older version of the software on the hard disk, the installation program will detect it and ask if you want to remove it. Follow the on-screen instructions to remove the software, answering "Yes" to any prompts. Restart the instrument when prompted and run the Setup.exe program again.

**Start the TLA Application.** If you have installed the TLA application software on a PC for remote operation, start the software by double-clicking on the TLA Application icon. The TLA Connection dialog box displays.

- **1.** Select an instrument in the TLA Connection dialog box, and then click **Connect**. If your instrument is connected to a network, you can connect to any unused instrument on your local network.
- **2.** Click **Offline** to start an offline version of the TLA application software. The TLA Offline software allows you to run the TLA application without connecting to an instrument. You can analyze previously acquired data from a logic analyzer, create or modify reference memories, or perform system tests without being connected to an instrument.

### <span id="page-28-0"></span>**Upgrading or Restoring Firmware**

You may have to upgrade the firmware on the logic analyzer if the firmware version is not compatible with the current TLA application software version. The most current firmware for the TLA application software resides in a file on the hard disk of the logic analyzer.

- **1.** Exit the logic analyzer application.
- **2.** Click Start > Programs > Tektronix Logic Analyzer > TLA Firmware Loader. If the TLA Connection dialog box displays, select an instrument, and click the **Connect** button.
- **3.** Select the module from the Supported list box near the top of the window.
- **4.** Select Load Firmware from the Execute menu.
- **5.** Click the TLA520x.lod file.
- **6.** Click OK. You will be prompted to confirm your action; click Yes.
- **7.** Locate the big label on the back of the instrument.
- **8.** Record the firmware version that is printed on the label. You will need this information to see that the firmware version matches the label.
- **9.** Power on the instrument.
- **10.** After the logic analyzer completes the power-on diagnostics, select System Properties from the System menu.
- **11.** Click the LA1 tab.
- **12.** Verify that the firmware version matches the version on the label that you recorded earlier.
- **13.** If the firmware versions do not match, update the label on the back of the instrument.

# <span id="page-30-0"></span>**Appendix A: User Service Procedures**

This appendix describes high-level service information and procedures for the Tektronix logic analyzers. Additional troubleshooting procedures are located in the service manual.

### **General Care**

Protect the instrument from adverse weather conditions. The instrument is not waterproof.

Do not store or leave the instrument where the LCD display will be exposed to direct sunlight for long periods of time.

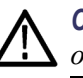

*CAUTION. To avoid damage to the instrument, do not expose it to sprays, liquids, or solvents.*

### **Self Calibration**

Use the Self Calibration property page to run self calibration procedures for the instrument. You will want to run these procedures after repair. At a minimum, run these procedures once a year.

Perform self-calibration after a 30 minute warm up.

Complete the following steps to run the self-calibration procedure:

- **1.** From the System menu and select Calibration and Diagnostics.
- **2.** Click the Self Calibration tab.
- **3.** Select the instrument to calibrate.
- **4.** Click the Run button.

#### **Preventive Maintenance**

Once a year the electrical performance should be checked and the instrument accuracy should be certified (calibrated). This service must be performed by a qualified service technician using the procedures outlined in the appropriate service manual for the Tektronix Logic Analyzer product.

Preventive maintenance mainly consists of periodic cleaning. Periodic cleaning reduces instrument breakdown and increases reliability. Clean the instrument as needed, based on the operating environment. Dirty conditions may require more frequent cleaning than computer room conditions.

<span id="page-31-0"></span>**Cleaning the Flat Panel Display** The LCD flat panel is a soft plastic display and must be treated with care during cleaning.

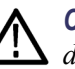

*CAUTION. Improper cleaning agents or methods can damage the flat panel display.*

*Do not use abrasive cleaners or commercial glass cleaners to clean the display surface.*

*Do not spray liquids directly on the display surface.*

*Do not scrub the display with excessive force.*

*Avoid getting moisture inside the instrument while cleaning the display; use only enough solution to dampen the wipe.*

Clean the flat panel display surface by gently rubbing the display with a cleanroom wipe (such as Wypall Medium Duty Wipes, #05701, available from Kimberly-Clark Corporation).

If the display is very dirty, moisten the wipe with distilled water or a 75% isopropyl alcohol solution and gently rub the display surface. Avoid using excess force or you may damage the plastic display surface.

**Exterior Surfaces** Clean the exterior surfaces with a dry, lint-free cloth or a soft-bristle brush. If dirt remains, use a cloth or swab dampened with a 75% isopropyl alcohol solution. A swab is useful for cleaning in narrow spaces around the controls and connectors. Do not use abrasive compounds on any part of the instrument.

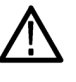

*CAUTION. To avoid damaging the instrument, follow these precautions:*

*Avoid getting moisture inside the instrument during external cleaning and use only enough solution to dampen the cloth or swab.*

*Do not wash the front-panel On/Standby switch. Cover the switch while washing the instrument.*

*Use only deionized water when cleaning. Use a 75% isopropyl alcohol solution as a cleanser and rinse with deionized water.*

*Do not use chemical cleaning agents; they may damage the instrument. Avoid cleaning agents that contain benzene, toluene, xylene, acetone, or similar solvents.*

#### **In Case of Problems**

This section provides information to help you address problems you may encounter while installing and using your logic analyzer.

<span id="page-32-0"></span>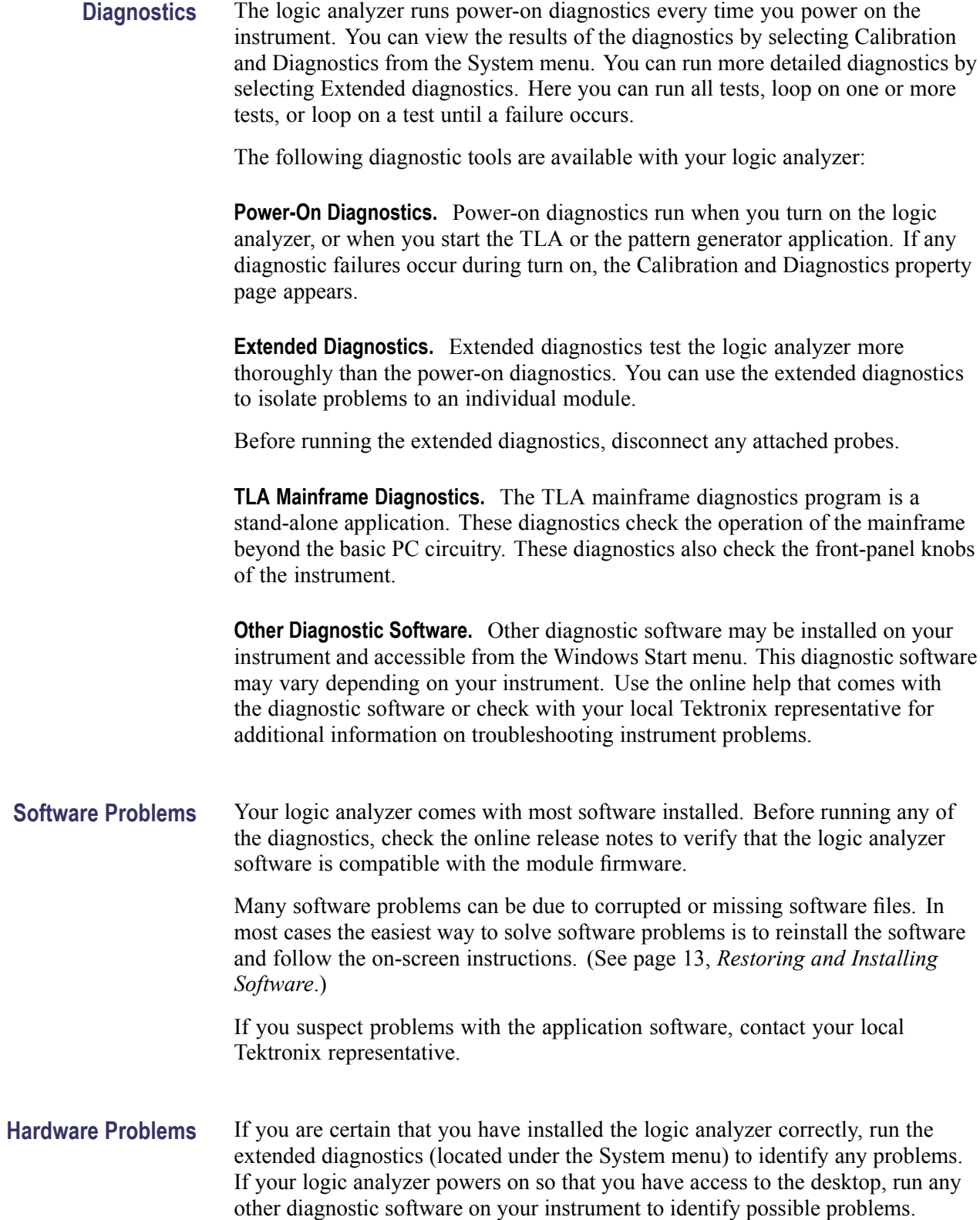

<span id="page-33-0"></span>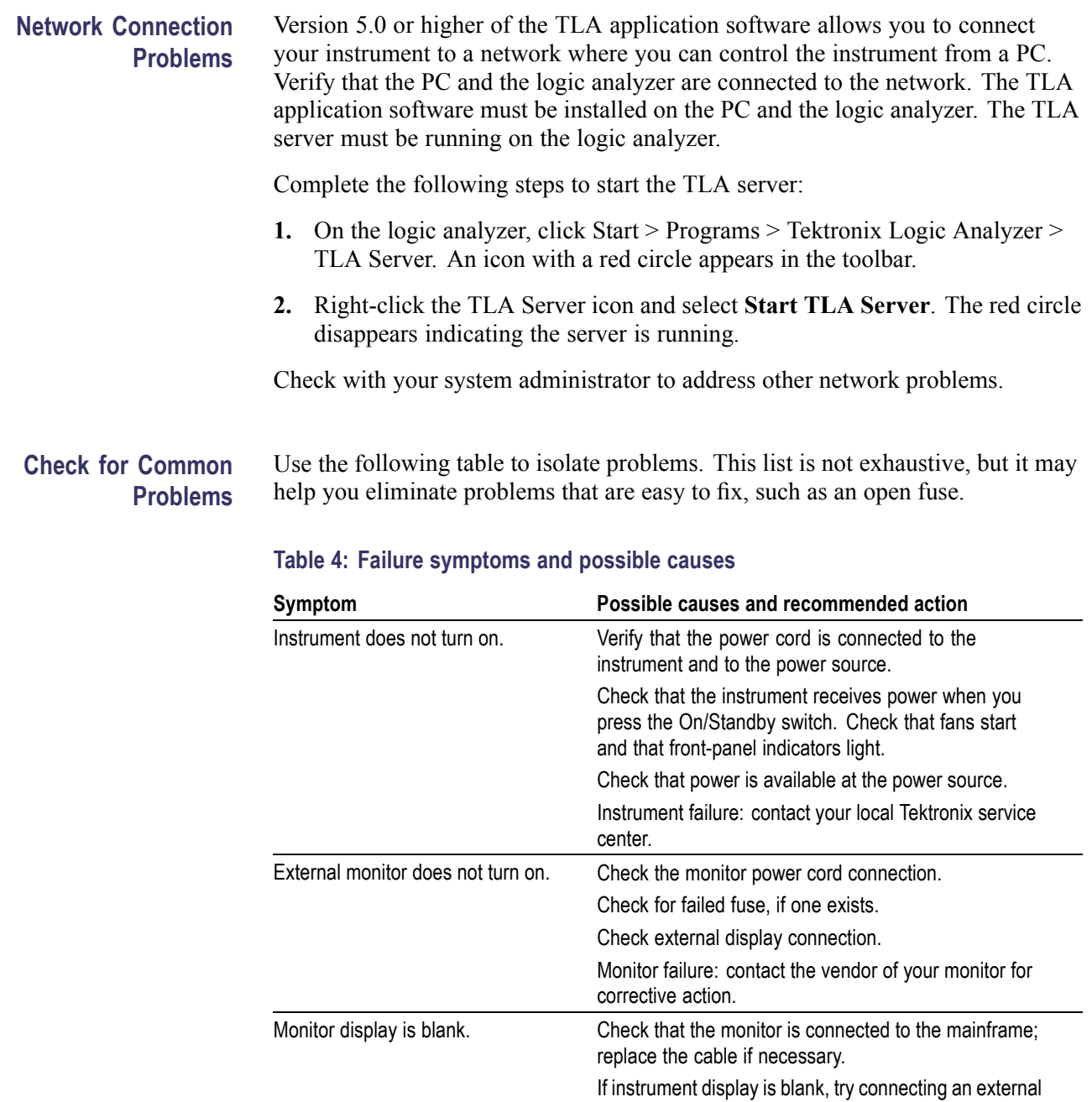

monitor; if both displays are blank, contact your local

External monitor controls turned down; adjust monitor

Check the controller BIOS setups for the monitor. Faulty monitor: contact the vendor of your monitor for

Tektronix service center.

corrective action.

controls for brightness and contrast.

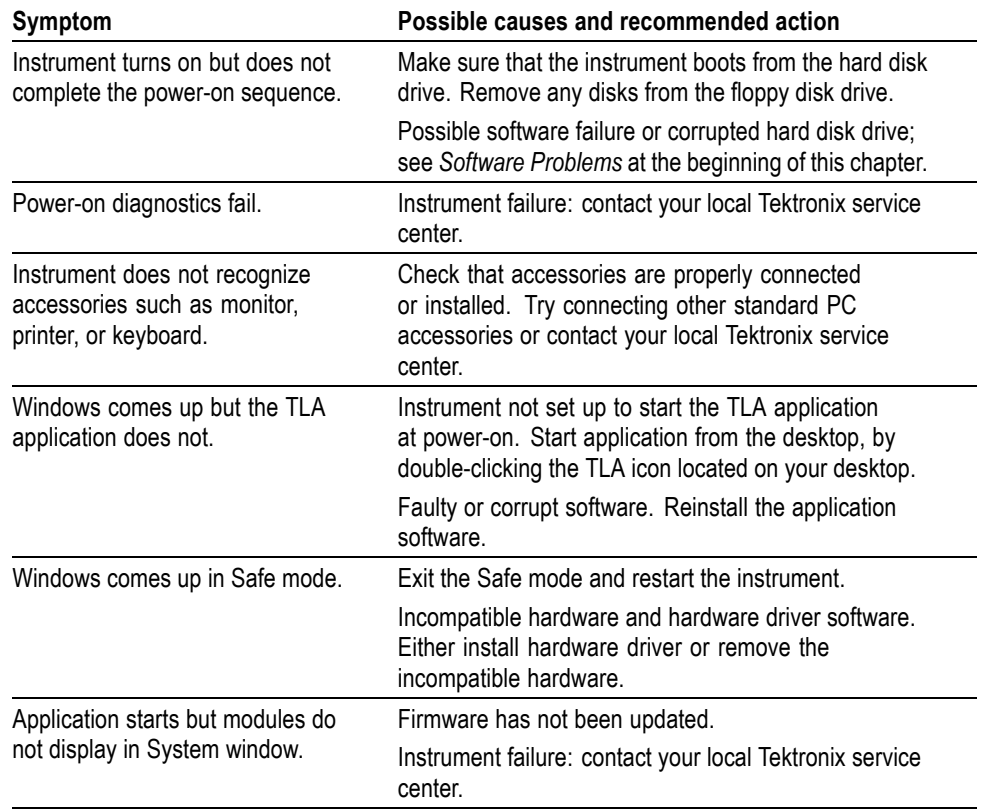

#### <span id="page-34-0"></span>**Table 4: Failure symptoms and possible causes (cont.)**

#### **Repacking for Shipment**

If a mainframe or module is to be shipped to a Tektronix service center for repair, attach a tag to the mainframe or module showing the owner's name and address, the serial number, and a description of the problem(s) encountered and/or service required. Always include the module and the probes so that the entire unit can be tested.

When packing an instrument for shipment, use the original packaging. If it is unavailable or not fit for use, contact your Tektronix representative to obtain new packaging.

# <span id="page-36-0"></span>**Appendix B: Accessories and Options**

### **Standard Accessories**

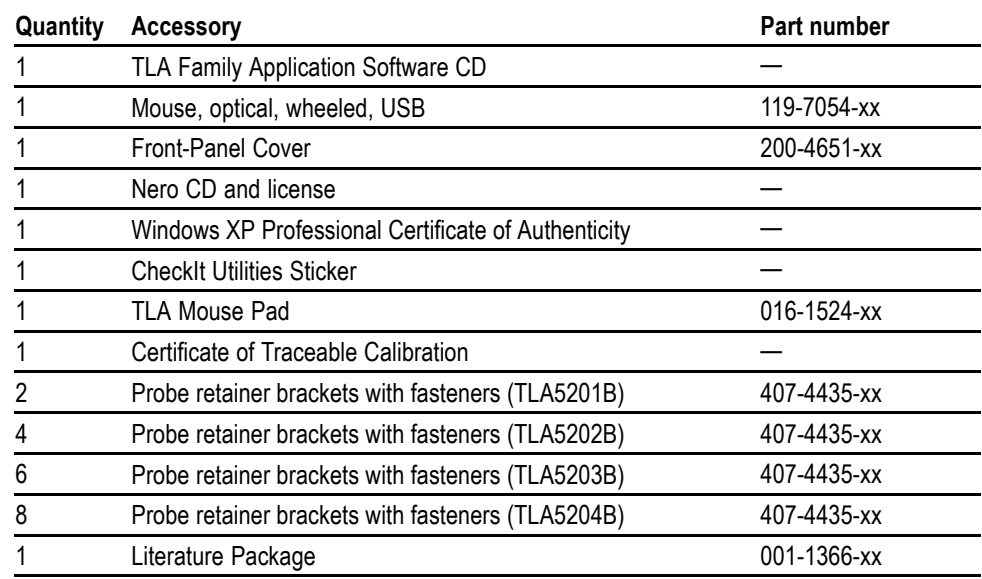

# **Optional Accessories**

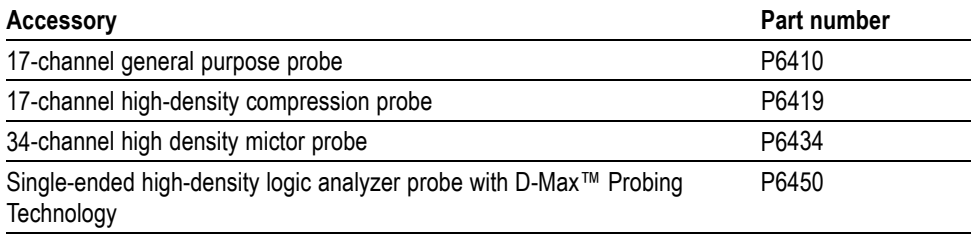

# **Options**

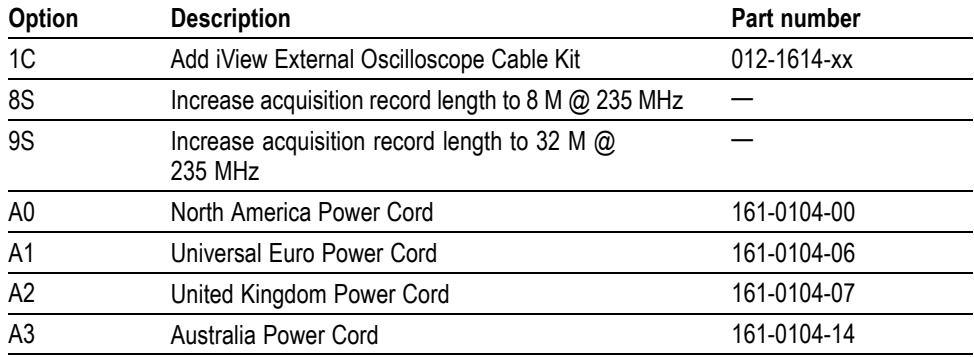

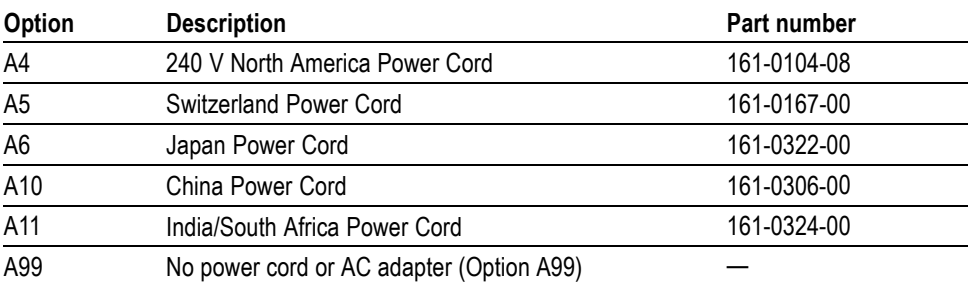

# <span id="page-38-0"></span>**Index**

#### **ENGLISH TERMS**

[Accessories, 27](#page-36-0) [connecting, 4](#page-13-0) [optional accessories, 27](#page-36-0) [standard accessories, 27](#page-36-0) [Chassis ground location](#page-12-0), [3](#page-12-0) [Checking the shipping list, 1](#page-10-0) [Cleaning, 22](#page-31-0) [LCD display](#page-31-0), [22](#page-31-0) [Connecting](#page-13-0) [accessories, 4](#page-13-0) [probes, 5](#page-14-0) [Customer registration card, 1](#page-10-0) [Diagnostics](#page-32-0), [23](#page-32-0) [extended, 23](#page-32-0) [instrument](#page-32-0), [23](#page-32-0) [power on, 23](#page-32-0) [TLA Mainframe](#page-32-0), [23](#page-32-0) [Documentation](#page-8-0), [v](#page-8-0) [Extended diagnostics](#page-32-0), [23](#page-32-0) [Firmware](#page-28-0) [upgrading, 19](#page-28-0) [Front panel controls](#page-20-0), [11](#page-20-0) [General maintenance](#page-30-0), [21](#page-30-0) [Incoming inspection](#page-18-0) [checking probes](#page-18-0), [9](#page-18-0) [performing, 9](#page-18-0) [Installing](#page-25-0) [software](#page-25-0), [16](#page-25-0) [software on a PC](#page-26-0), [17](#page-26-0) [Keypad](#page-20-0), [11](#page-20-0) [Logic analyzer](#page-12-0) [chassis ground connections](#page-12-0), [3](#page-12-0) [connecting probes, 5](#page-14-0) [incoming inspection, 9](#page-18-0) [installing software](#page-22-0), [13](#page-22-0) [reinstalling software, 13](#page-22-0) [self calibration](#page-30-0), [21](#page-30-0) [shipping list, 1](#page-10-0) [site considerations, 1](#page-10-0)

[Logic analyzer description, iv](#page-7-0) [Maintenance](#page-33-0) [common problem](#page-33-0) [checklist](#page-33-0), [24](#page-33-0) [installing](#page-22-0) software, [13](#page-22-0) [Network connection problems, 24](#page-33-0) [Operating system](#page-22-0) [restoring](#page-22-0), [13](#page-22-0) [Operating system restore discs](#page-17-0), [8](#page-17-0) [Optional accessories](#page-36-0), [27](#page-36-0) [Options](#page-36-0), [27](#page-36-0) [OS restore discs](#page-17-0), [8](#page-17-0) [Power requirements, 2](#page-11-0) [Power-on diagnostics](#page-32-0), [23](#page-32-0) [Preventive maintenance, 21](#page-30-0) [cleaning, 22](#page-31-0) [LCD display](#page-31-0), [22](#page-31-0) [Probes](#page-14-0) [connecting, 5](#page-14-0) [Problems](#page-33-0) [checklist](#page-33-0), [24](#page-33-0) [software](#page-32-0), [23](#page-32-0) [Registration card](#page-10-0), [1](#page-10-0) [Reinstalling software](#page-25-0) [TLA application software, 16](#page-25-0) [Related documentation](#page-8-0), [v](#page-8-0) [Release notes, 9](#page-18-0) [Remote operation, 18](#page-27-0) [Repacking for shipment](#page-34-0), [25](#page-34-0) [Requirements](#page-10-0) [site consideration, 1](#page-10-0) [Restoring the operating](#page-22-0) [system, 13](#page-22-0) [Self calibration](#page-30-0), [21](#page-30-0) [Service](#page-33-0) [common problem](#page-33-0) [checklist](#page-33-0), [24](#page-33-0) [instrument diagnostics, 23](#page-32-0) [Service, user](#page-30-0) [preventive maintenance](#page-30-0), [21](#page-30-0)

[Shipping](#page-34-0), [25](#page-34-0) [Shipping list, 1](#page-10-0) [Site considerations](#page-10-0) [altitude](#page-10-0), [1](#page-10-0) [clearance,](#page-11-0) [2](#page-11-0) [environmental, 1](#page-10-0) [humidity](#page-10-0), [1](#page-10-0) [power requirements](#page-11-0), [2](#page-11-0) [temperature, 1](#page-10-0) [Software](#page-32-0) extended [diagnostics](#page-32-0), [23](#page-32-0) installing, [13,](#page-22-0) [16](#page-25-0) [installing on a PC](#page-26-0), [17](#page-26-0) [other diagnostics](#page-32-0), [23](#page-32-0) [power on diagnostics](#page-32-0), [23](#page-32-0) [problems](#page-32-0), [23](#page-32-0) [third-party](#page-26-0), [17](#page-26-0) [TLA Mainframe](#page-32-0) [diagnostics, 23](#page-32-0) [Standard accessories, 27](#page-36-0) [Third-party software, 17](#page-26-0) [TLA Offline, 18](#page-27-0) TLA [Server](#page-33-0), [24](#page-33-0) [Troubleshooting, 23](#page-32-0) [common problem](#page-33-0) [checklist](#page-33-0), [24](#page-33-0) [network problems](#page-33-0), [24](#page-33-0) [Upgrading](#page-28-0) firmware, [19](#page-28-0) [User service](#page-30-0) [general maintenance](#page-30-0), [21](#page-30-0) [preventive maintenance](#page-30-0), [21](#page-30-0)